## **First App**

# (1) Drawing for Beginners

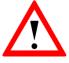

Throughout this whole course, these worksheets will guide you through the Composition of your first app. **Please read them carefully, as they are a great help for your work!** 

Pay attention to the symbols below, which...

- will structure your work and point out milestones,
- offer hints and point out important facts or difficult tasks,

|   | ٨ |   |
|---|---|---|
| Z | ľ | 7 |

info

Schülerlabor

give you your assignments and tasks!

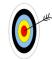

Today you will compose your own drawing app step by step. You will use the built-in camera to take photos and then use them as background for your drawings. The first step is to get to know the basic utilities of the App Inventor. You will:

- ... use the **Designer** to design the looks of your app and compose the necessary components and after that
- ... use the **Blocks Editor** to add the functionalities to the components.

### Signing in and creating a new project

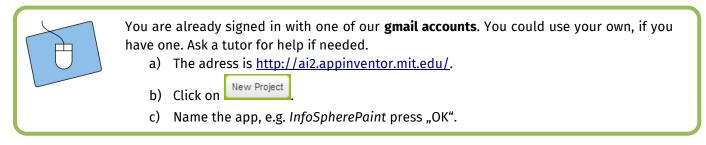

#### Connect to the tablet

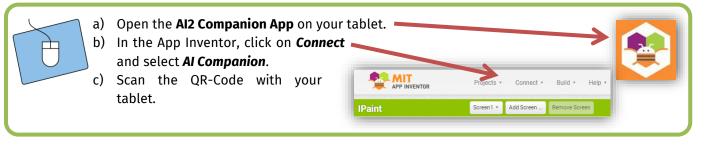

Your app will appear on your tablet. If you change something, you can see the result immediately. Normally you won't have to reconnect.

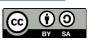

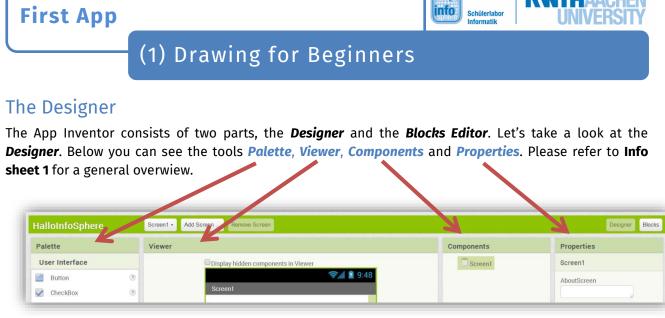

- The *Palette* gives you all the components you can use in your app. In *User Interface* you can find Buttons, in *Media* the *Camera* and in *Drawing and Animation* the *Canvas*. The components are dragged onto the *Viewer*.
- The *Viewer* gives you an impression of the looks of your app.
- Components lists all the components you already added to your App. They can be renamed and deleted.
   Rename Delete
- **Properties** shows the properties of the currently selected component. You can change the texts shown on your *Buttons* or select a background colour of a *Canvas*.

Now it's your turn! For the first step, you will need a **Button**, a **Canvas** and, of course, a **Camera:** 

- a) Get a **Button** from **User Interface**, a **Canvas** from **Drawing and Animation** and a **Camera** from **Media** and drag them onto the **Viewer**.
- b) Rename them suitably by selecting them under *Components* and clicking *Rename*.
- c) Change also the text for your photo button in **Properties** to "Take picture" or similar.

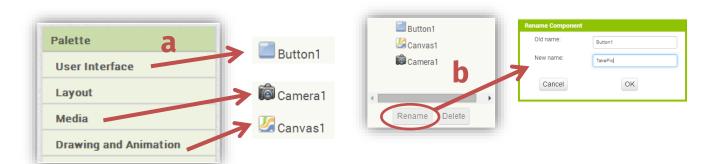

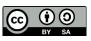

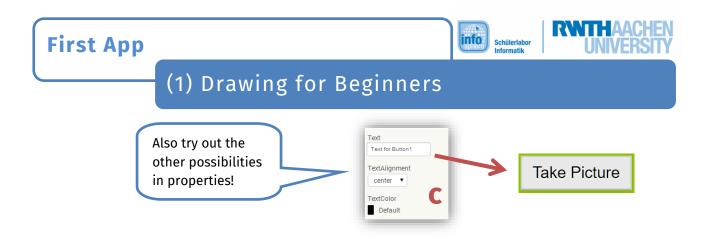

Your app should now look somewhat like this:

| wer                                                                                           | Components    | Properties                                                                                                    |
|-----------------------------------------------------------------------------------------------|---------------|----------------------------------------------------------------------------------------------------|
| Display hidden components in Viewer Check to see Preview on Tablet size. Screen1 Take Picture |               | TakePic         BackgroundColor         Default         Enabled         FontBold         FontBold         FontBile         FontBile         FontBold         FontBold         FontBold         FontBold         FontBold         FontBold         FontBold         FontBold         Mathematic         Width         Automate         Image         None |
|                                                                                               | Rename Delete | Shape<br>default •                                                                                                    |
|                                                                                               | Media         | ShowFeedback                                                                                                    |
| Non-visible components                                                                        |               | Text                                                                                                    |
| Camera1                                                                                       |               | Take Picture                                                                                                    |

So far, you have added the basic components to your app. What's missing are the functionalities, because:

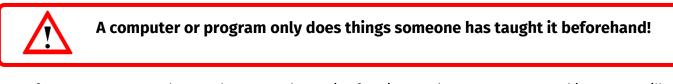

Before your app can work properly, you need to assign functions to the components. For this part, we will switch to the **Blocks Editor** and the next page!

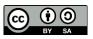

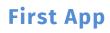

## (1) Drawing for Beginners

#### The Blocks Editor

For general information on the Blocks Editor refer to **Info sheet 2**. Your goal is to add the functionality necessary to take a photo when the button is clicked and use it as background for the canvas.

info

Schülerlabo

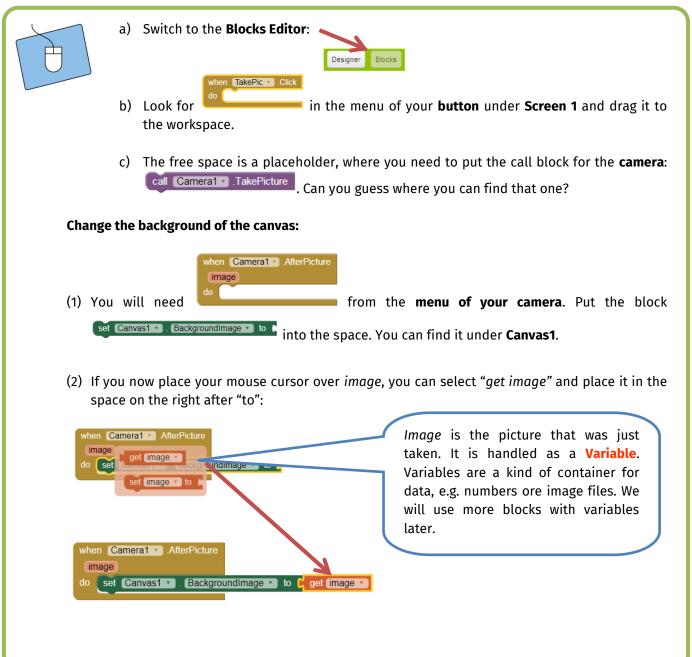

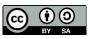

First App

## (1) Drawing for Beginners

| do   | call Camera1 . TakePicture |
|------|----------------------------|
|      |                            |
|      |                            |
|      |                            |
| wher | Camera1 .AfterPicture      |
|      | Camera1 . AfterPicture     |

This is how your blocks should look like. Now it's time for the first test of your app. Connect your tablet to the computer if you haven't done so already. You do remember **connect**, right?

info

Schülerlabor

If not everything is working correctly, take a look at the picture above and the previous steps. You can also ask a tutor.

#### Tailor the canvas

After taking your picture, you will notice that your background is slightly distorted. To correct this, you need to adjust the size of the canvas to make it fit on the screen:

| Ð | b) | Select the <i>canvas</i> in the <b>Designer</b> .<br>Look for <i>Width</i> and <i>Height</i> under <i>Properties</i> and set both to<br>300.<br>See if the picture now fits better. If not, further adjust width<br>and height of the canvas. | Width<br>300 pixels<br>Height<br>300 pixels |
|---|----|----------------------------------------------------------------------------------------------------|---------------------------------------------|
|---|----|----------------------------------------------------------------------------------------------------|---------------------------------------------|

Congratulations! You've managed to add a background to your drawing app! If everything is working you can get the next work sheet, "(2) Drawing for Intermediates". This will show you how to paint with your app!

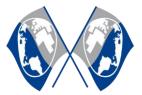

MIT App Inventor Logo: <u>http://appinventor.mit.edu/explore/sites/all/themes/appinventor/logo.png</u> (CC BY-SA 3.0)

Screenshots from the App Inventor (<u>http://appinventor.mit.edu/</u>) made by the InfoSphere-Team

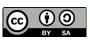